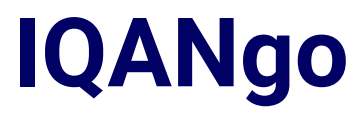

Version 7.00

**User manual** 

### END USER LICENSE AGREEMENT (EULA) IMPORTANT: PLEASE READ CAREFULLY

Your use and that of your organization and its officers, employees, and agents (collectively "You" or "Your") of this software, software as a service or other subscription, application or program ("Software") provided by Parker Hannifin Corporation or its affiliates ("Parker") and any user interfaces, descriptions, data, and/or any other information in any media or form whatsoever including user manuals or other documentation, drawings, specifications, certifications, tests and test results, catalogues and other promotional materials, data, images, sound recordings, multi-media and other presentations or materials ("Information") which you may access in or using the Software is subject to the following terms and conditions and to the Safety Guide, Authorized User Responsibility Statement, Offer of Sale, Privacy Policies, Terms of Use, and other terms and conditions posted on www.parker.com (collectively "Terms and Conditions"). Please carefully read these Terms and Conditions and indicate your acceptance below. If You do not wish to accept these Terms and Conditions, You are not permitted to use the Software or the Information.

Terms and Conditions

1. WARNING. YOU ARE STRONGLY ADVISED TO EXERCISE CAU-TION IN YOUR USE OF THE SOFTWARE AND INFORMATION AND ANY RESULTS OR OUTPUT GENERATED THEREBY. IMPROPER USE OF ANY OF THE SAME CAN CAUSE DEATH, PERSONAL INJURY, AND PROPERTY DAMAGE. YOU ARE SOLELY RESPONSIBLE FOR HOW THE SOFTWARE AND INFORMATION, AND ANY RESULTS OR OUTPUT THEREOF, ARE USED AND FOR PREVENTING ANY DAM-AGE TO ANY USER OF ANY MATERIAL, COMPONENT, OR SYSTEM SELECTED, SPECIFIED, OR DESIGNED THEREWITH OR TO ANY OF YOUR EMPLOYEES, AGENTS, CUSTOMERS, OR ANY OTHER PER-SONS ARISING OUT OF ANY USE OR MISUSE OR ALTERATION OF THE SOFTWARE OR INFORMATION, OR ANY RESULTS OR OUTPUT THEREOF WHETHER OR NOT INTENTIONAL, INCLUDING ANY ERROR, OMISSION, MISSTATEMENT OR DELETION IN OR OF THE SOFTWARE OR INFORMATION, OR THE RESULTS OR OUTPUT THEREOF.

2. The Software and Information may be updated, obsoleted, or otherwise changed by Parker at any time without notice, and You are solely responsible for maintaining the Software and Information current in Your permitted uses thereof.

3. Copyright. The Software and Information are protected by copyright, and are owned exclusively by Parker-Hannifin Corporation, 6035 Parkland Boulevard, Cleveland, OH 44124, and/or its subsidiaries, affiliates and third party licensors. Nothing in the Terms and Conditions constitutes a waiver of Parker's rights under U.S. or international copyright laws or any other international, federal or state law. Parker retains all rights not expressly granted under the Terms and Conditions.

4. Grant of License. Parker hereby grants to You the end user, subject to the Terms and Conditions, a personal, non-exclusive, non-sublicensable, nonassignable, non-transferable, and limited license to use the Software and Information for Your own internal use and only for the purpose of conducting business with Parker or utilizing the services of Parker. Any attempt otherwise to sublicense, assign, or transfer any of the same or rights hereunder shall be null and void. Any reproduction or redistribution of the Software not in accordance with the Terms and Conditions is expressly prohibited. WITH-OUT LIMITING THE FOREGOING, COPYING OR REPRODUCTION OF THE SOFTWARE OR INFORMATION TO ANY OTHER SERVER OR LOCATION OR MEDIA FOR FURTHER REPRODUCTION OR REDIS-TRIBUTION IS EXPRESSLY PROHIBITED.

5. Ownership. Except for any portions of the Software or Information owned or controlled by Parker's third party licensors, Parker retains the ownership of the Software and Information, and any and all copies thereof. In no event shall You obtain any greater right in and to the Software and Information than a right in the nature of a license limited to the use thereof subject to compliance with all of the Terms and Conditions. As to any Open Source Software or other portions of the Software or Information owned or controlled by Parker's third party licensors, such portions may be subject to terms separate from or in addition to the Terms and Conditions. Any such terms are transferred rather than sublicensed to You. A copy any such terms may be appended to the Terms and Conditions or may be included in documentation provided with any hardware supplied by Parker that enables You to utilize the Software or Information.

6. Prohibited Uses. You shall not:

(a) Use, copy, modify, or merge copies of all or any part of the Software and Information, or any portion, feature, function or user interface thereof;

(b) Reverse engineer, disassemble, reverse translate, decrypt, or in any manner decode any part of the Software and Information;

(c) Except to your affiliates or customers expressly authorized by Parker, sell, license, assign, rent, sublicense, lease or otherwise transfer in any way all or any part of the Software and Information;

(d) Remove any proprietary notices, labels, or other markings on, in, or from the Software and Information, or frame or mirror any part of the Software;

(e) Access, transmit, or store infringing, libelous, or otherwise unlawful or tortious material or material in violation of third party privacy rights, or malicious code, or interfere with, or disrupt the integrity or performance of any Parker services, systems, or networks, or any data contained therein;

(f) Attempt to gain or permit unauthorized access to any Parker services, systems, or networks, or use any such services, systems or networks in a way that circumvents a contractual usage limit, or for purposes of competing with Parker.

7. Term. This license and Your right to use the Software and Information shall automatically terminate if You fail to comply with any of the Terms and Conditions. Parker may at any time, without prior cause or notice, and in its sole discretion: (a) modify, update, obsolete, revise, alter, change, withdraw, or cancel the Software and Information or any module or other functionality thereof; (b) terminate the license herein granted and/or Your use of or access to the Software and Information or any module or functionality thereof; and/ or (c) modify the Terms and Conditions. The Software and Information shall be removed from Your systems and devices, and any access thereof shall be immediately terminated upon termination of the license herein granted regardless of which party is the terminating party.

8. WARRANTY DISCLAIMER. THE SOFTWARE AND INFORMATION, AND ANY RESULTS OR OUTPUT THEREOF, ARE PROVIDED "AS IS" AND WITHOUT WARRANTY OR CONDITION OF ANY KIND, EITHER EXPRESS OR IMPLIED INCLUDING, BUT NOT LIMITED TO MERCHANTABILITY, FITNESS FOR A PARTICULAR PURPOSE, TITLE, OR NON-INFRINGEMENT. WITHOUT LIMITING THE GENER-ALITY OF THE FOREGOING, PARKER DOES NOT WARRANT THAT

THE SOFTWARE AND INFORMATION WILL MEET YOUR REQUIRE-MENTS, THAT THE OPERATION OF SOFTWARE WILL BE UNINTER-RUPTED, FAULT-TOLERANT OR VIRUS OR ERROR FREE, OR THAT ANY INACCURACIES OR ERRORS IN, OR FAILURES OF, THE SOFT-WARE AND INFORMATION WILL BE CORRECTED, AND PARKER SHALL HAVE NO OBLIGATION TO CORRECT ANY SUCH INACCU-RACIES, ERRORS, OR FAILURES OR TO UPDATE OR OTHERWISE MAINTAIN THE SOFTWARE AND INFORMATION. YOU AGREE AND ACKNOWLEDGE THAT THE SOFTWARE SHALL NOT BE USED IN CONNECTION WITH THE OPERATION OF NUCLEAR FACILITIES, AEROSPACE SYSTEMS, AIR TRAFFIC CONTROL, LIFE SUPPORT, OR MEDICAL APPLICATIONS.

9. LIMITATION OF LIABILITY. IN NO EVENT SHALL PARKER, ITS AGENTS, SUPPLIERS, OR DISTRIBUTORS BE LIABLE TO YOU OR ANY THIRD PARTY FOR ANY DAMAGES OF ANY KIND WHATSO-EVER, INCLUDING ANY LOSS OF USE OR DATA, LOST PROFITS, LOST SAVINGS, OR ANY SPECIAL, INCIDENTAL, INDIRECT, OR CONSEQUENTIAL DAMAGES, ARISING OUT OF EITHER THE USE OR INABILITY TO USE THE SOFTWARE OR INFORMATION, OR ANY RESULTS OR OUTPUT THEREOF, EVEN IF PARKER HAS BEEN ADVISED OF THE POSSIBILITY OF SUCH DAMAGES. RATHER, YOU THE USER HEREBY AGREE TO DEFEND, INDEMNIFY AND HOLD HARMLESS PARKER, ITS PARENTS, AFFILIATES, LICENSEES, SUPPLIERS, AND DISTRIBUTORS, AND THEIR RESPECTIVE DIREC-TORS, OFFICERS, EMPLOYEES AND AGENTS, FROM AND AGAINST ALL LIABILITIES, CLAIMS, INCLUDING FOR INFRINGEMENT OF ANY PATENT, TRADEMARK, TRADE SECRET, COPYRIGHT, OR OTHER INTELLECTUAL PROPERTY OR PROPRIETARY RIGHT, DAMAGES, JUDGMENTS, LOSSES, AWARDS, AND EXPENSES, INCLUDING ATTORNEY'S FEES, ARISING OUT OF YOUR USE, OR INABILITY TO USE, THE SOFTWARE OR INFORMATION, AND ANY RESULTS OR OUTPUT THEREOF, OR YOUR BREACH OF ANY WAR-RANTY OR OTHER PROVISION OF THE TERMS AND CONDITIONS, OR YOUR VIOLATION OF ANY APPLICABLE LAW OR REGULA-TION, OR ANY DAMAGE OR OTHER HARM CAUSED AS A RESULT OF YOUR WILLFUL, RECKLESS OR NEGLIGENT ACT OR OMIS-SION.

10. Data; Feedback. You grant to Parker a royalty-free, perpetual, non-exclusive, unrestricted, worldwide license to: (i) use, reproduce, backup, store, transfer, maintain, copy, sublicense, adapt, transmit, retransmit, distribute and/or publicly perform or display any and all data and feedback provided or generated by You in connection with the Software, or collected, processed, compiled, or generated by the Software for providing services to You or for improving and enhancing the Software; and (ii) sublicense to third parties the unrestricted right to exercise any of the foregoing rights granted with respect to any such feedback and data. As used herein "feedback" includes feedback, suggestions, improvements, opinions, requests, corrections, comments, opinions or any other form of information or communication, whether oral, written or electronic, provided or generated by You through or concerning the Software.

11. Governing Law. This EULA shall be governed by the laws of the State of Ohio, USA without regard to its conflict of laws rules or principles.

12. Acceptance. Your use of the Software and Information is conditional upon Your acceptance of the Terms and Conditions. If You do not wish to accept the Terms and Conditions, You are not permitted to use the Software or Information.

Copyright © Parker-Hannifin Corporation. The year of copyright is the current year. All rights reserved. Other copyrights as indicated in the Information or as of the date of the Information.

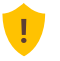

#### **ATTENTION**

If you do not accept the terms and conditions of this license do not install or use the Software.

# **Contents**

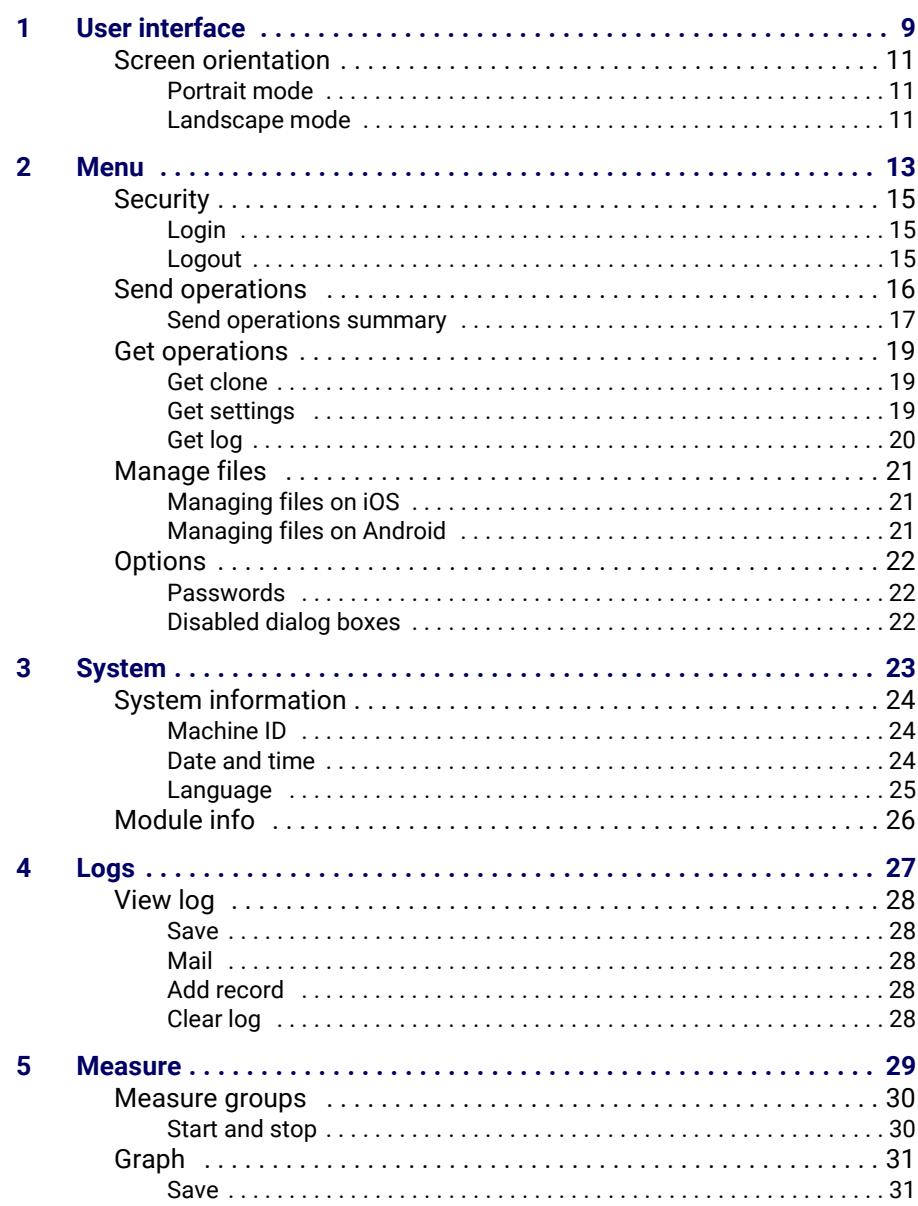

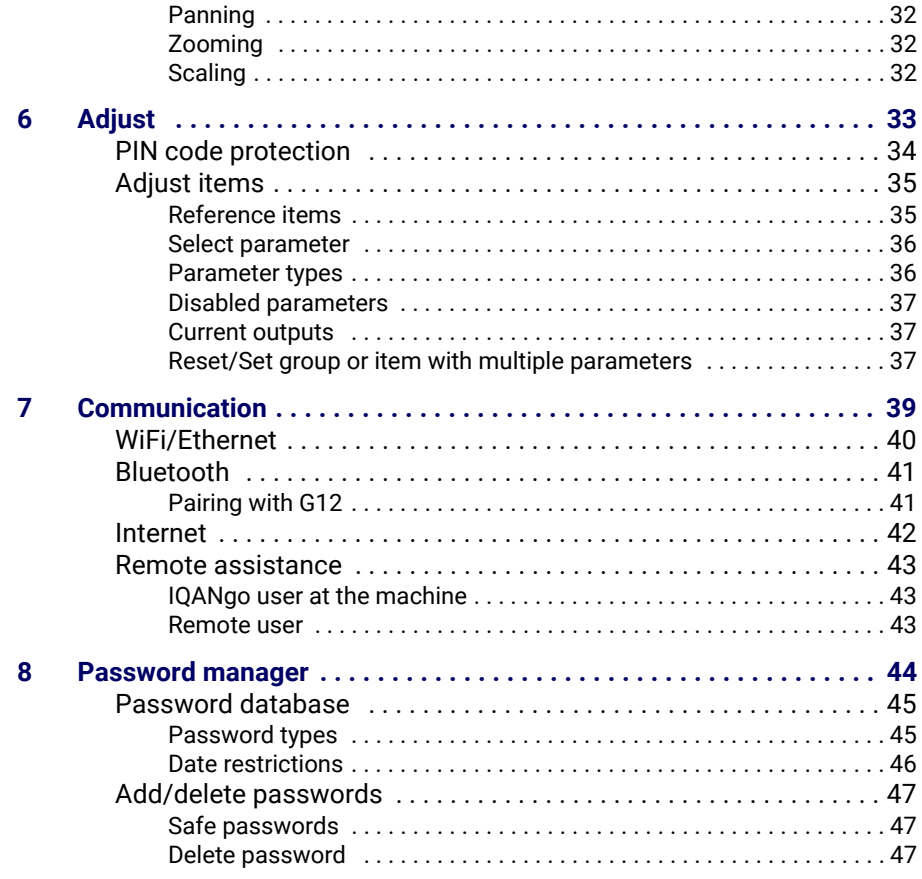

# <span id="page-8-0"></span>**1 User interface**

IQANgo is an app for Android and iOS that is best described as a slimmed down version of IQANrun. It has key features such as system info, log management, measure, adjust and sending and receiving files.

IQANgo connects to an IQAN system using WiFi, Bluetooth or Internet.

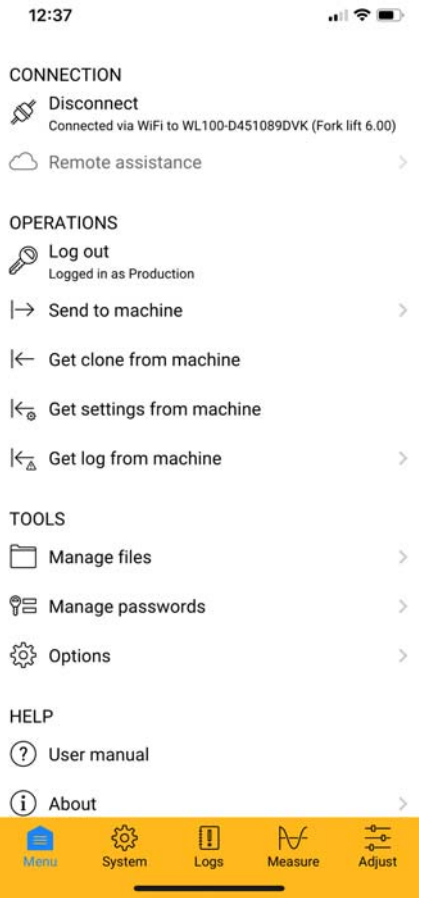

IQANgo user interface.

When first started, IQANgo will show its main menu. At the bottom of the screen there is a tab bar that will pop up when IQANgo is connected to an IQAN system. The bottom tab bar will give access to additional views:

- System
- Logs
- Measure
- Adjust

### <span id="page-10-0"></span>**Screen orientation**

IQANgo supports both portrait and landscape mode.

#### <span id="page-10-1"></span>**Portrait mode**

When in portrait mode, IQANgo will only display one pane at a time. When viewing a sub pane, there is a back button in the upper left corner that will navigate back to the previous pane.

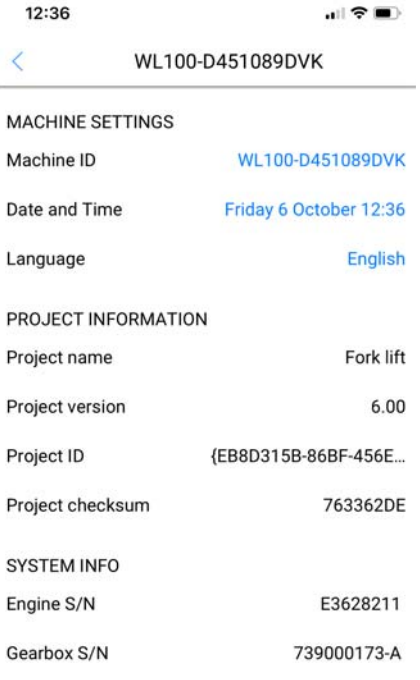

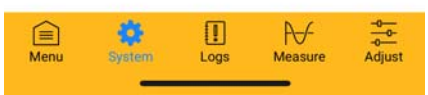

Sub pane with back button.

#### <span id="page-10-2"></span>**Landscape mode**

In landscape mode, the screen is divided in two, showing both the master pane and the detail pane side-by-side. The master menu can be minimized by tapping the button in the upper right corner of the master pane. Click again to restore it.

| System                              | 匪             |                         | WL100-D451089DVK |                        |
|-------------------------------------|---------------|-------------------------|------------------|------------------------|
| <b>MACHINE</b>                      |               | <b>MACHINE SETTINGS</b> |                  |                        |
| WL100-D451089DVK<br>Fork lift       |               | Machine ID              |                  | WL100-D451089DVK       |
| <b>MODULES</b>                      |               | Date and Time           |                  | Friday 6 October 12:36 |
| <b>Master Display</b><br>MD4-5[0]   | $\mathcal{P}$ | Language                |                  | English                |
| Diesel engine<br>J1939[0], 5 errors | $\,$          | PROJECT INFORMATION     |                  |                        |
| Gear box<br>J1939[3], 3 errors      | $\rightarrow$ | Project name            |                  | Fork lift              |
| <b>Rluetooth adapter</b>            |               |                         |                  |                        |
| Menu<br>$\equiv$                    | System        | Logs<br>Ш               | - Measure        | $\frac{1}{20}$ Adjust  |

Master pane with detail pane side-by-side.

# <span id="page-12-0"></span>**2 Menu**

The *Menu* tab is visible when not connected to a system or when the *Menu*  tab is selected on the bottom tool bar. The menu contains buttons to access different operations and tools.

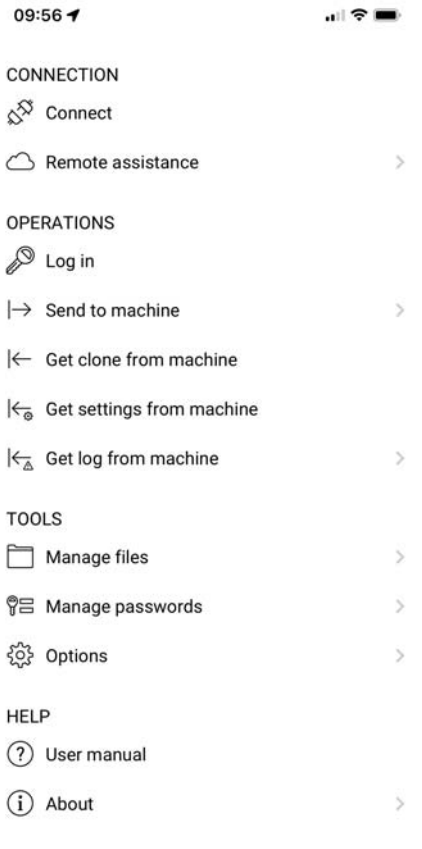

-

The main menu.

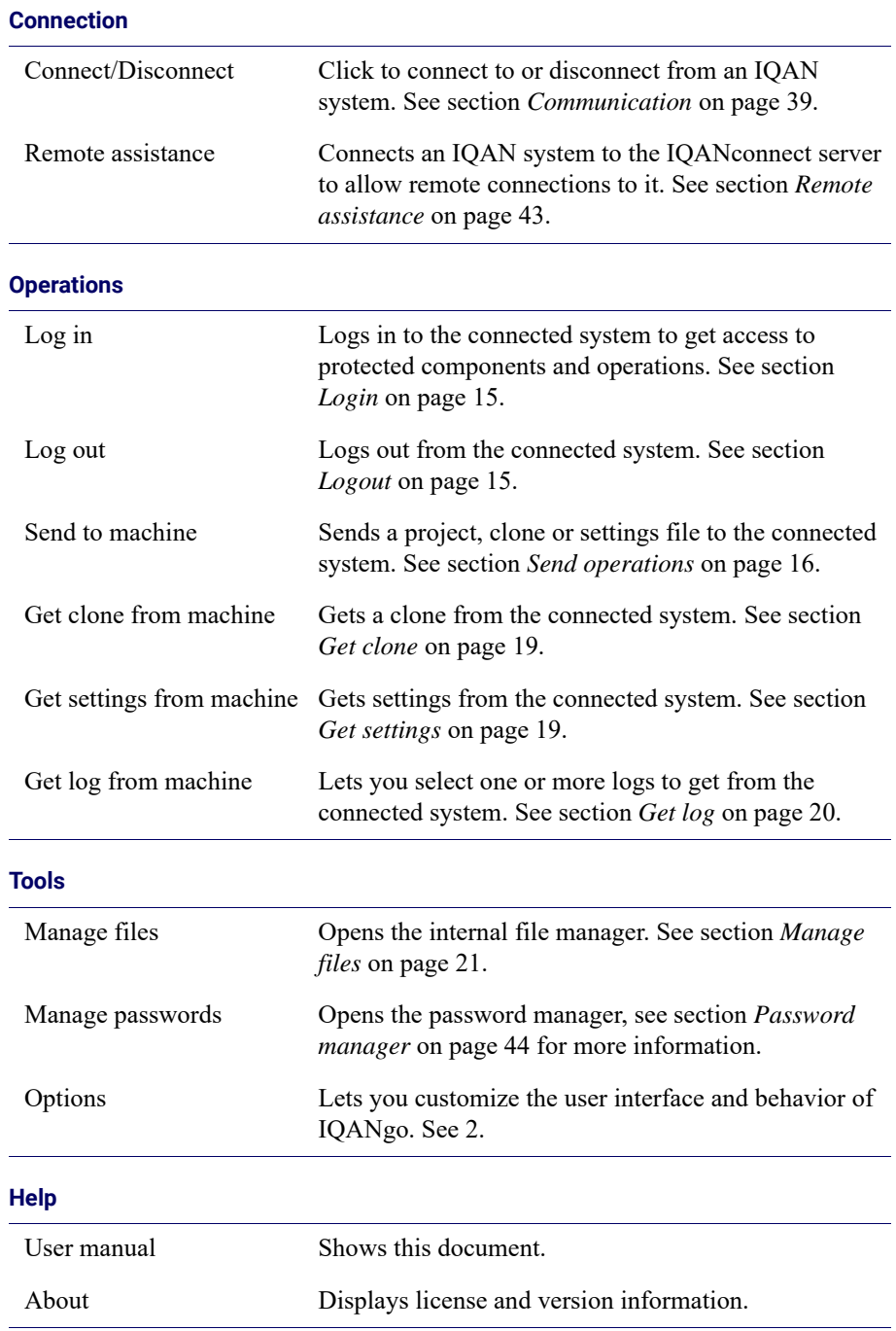

# <span id="page-14-0"></span>**Security**

Some application components or operations may be protected by access levels. To access these you have to log in to the machine with a user that has an access level that is same or higher than the required.

### <span id="page-14-3"></span><span id="page-14-1"></span>**Login**

If you try to perform an operation that is protected by a higher access level than the one you currently have, that operation will fail due to insufficient access rights. The same applies if you haven't logged in at all of course.

Application components such as adjust groups, measure groups or logs may also be protected in your application. If you are not logged in as a user with sufficient access level, you will not even see these components in the different menus in IQANgo.

To get access to protected operations and components you need to log in to the IQAN system. Click the *Log in* item in the main menu. A dialog box is shown, asking for a user name and a password. Enter a user name that you know exists and its corresponding password.

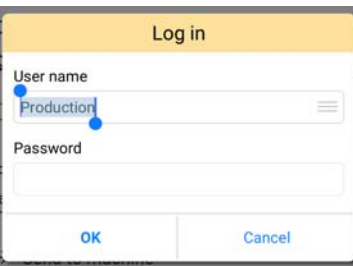

Login dialog box.

It is also possible to store users and their passwords in your password database. Stored users can be accessed in the drop down list *Username*. When you select a stored user in the list, its password will be filled in automatically. Just click *OK* to log in. Read more about stored passwords in [section](#page-44-2) *Pass[word database](#page-44-2)* on page 45.

After a successful login, the menu item is updated with your user name. You should now be able to see the protected components and/or perform protected operations.

### <span id="page-14-2"></span>**Logout**

When you are done with your work, a good practice is to log out before you leave the machine to prevent other users from getting access to protected components or operations.

You will automatically be logged out if the connected master module is shut down or restarted.

## <span id="page-15-0"></span>**Send operations**

Click the *Send to machine* item to send a project, clone or setting file to a connected system. The internal file manager is shown. Select the file you want to send and tap the send button that appears on the right side.

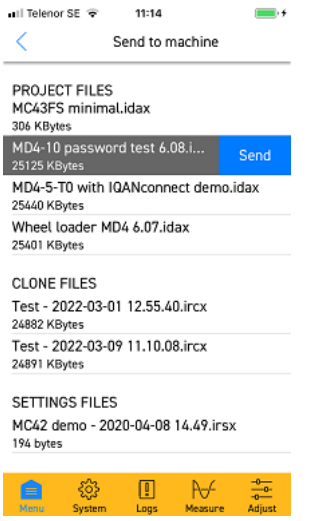

Send to machine.

A confirmation dialog box, showing you information about the file you selected, is displayed. Click *Yes* to continue. A warning message is displayed to remind you that the machine has to be stopped to proceed. Verify that the engine has been shut down and click *OK* to continue.

Before the file is sent, IQANgo checks that your access level is high enough for this operation. If you need higher access level, you will be given the option to log in as a different user. Only settings that you have access rights to change will be updated. All other settings are left unchanged. Make sure that you are logged in with sufficient access rights before you perform this operation. See section *Login* [on page 15](#page-14-1) for more information.

IQANgo will check that the required master modules can be found in the system before starting the send operation. If any master module is missing a warning will be shown with information about which master modules that will be updated. If you want to update the modules found select *Yes*. Status is shown during the send operation with a progress bar.

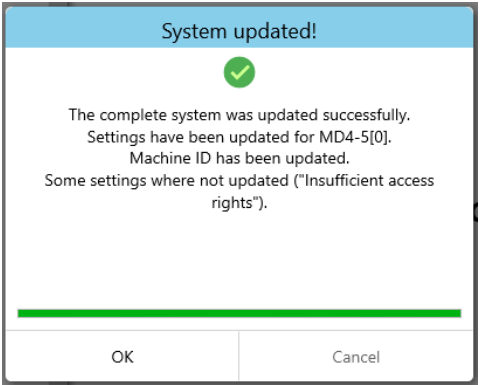

Send clone file done.

After sending is complete, all master modules will automatically be restarted. Depending on which type of master module you use, this can take some time. Do not turn off power to your system during this operation.

#### **Abort file transfer**

If the file transfer has to be stopped, click *Cancel.*

# **ATTENTION**

When sending a project to the IQAN system, first make sure the machine is not moving and the engine is shut down.

#### **Firmware update considerations for project and clone files**

When sending a project file or clone file, the IQAN master modules in the system will be updated to the firmware from the version of IQANdesign that created the project file.

Only the firmware that is different is sent. This can be an important aspect when planning for machine updates in remote locations, especially for systems with displays where the file size is usually large. If firmware versions differ, it may be wise to use the fastest possible communication interface, usually WiFi.

#### <span id="page-16-0"></span>**Send operations summary**

This table summarizes what parts of the machine information is exchanged with different send operations.

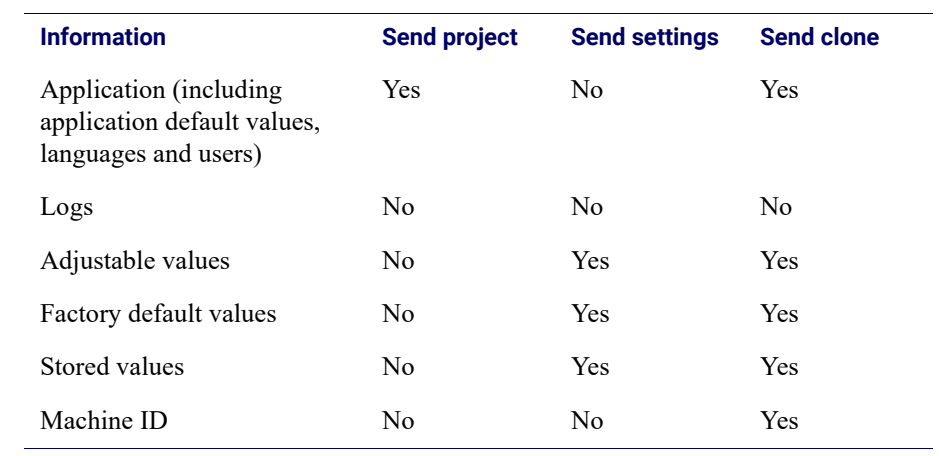

# <span id="page-18-0"></span>**Get operations**

#### <span id="page-18-1"></span>**Get clone**

Use to get all data from the connected IQAN system and save them in a clone file. The clone file can later be sent to another IQAN system or viewed in IQANrun/IQANdesign.

Clone files are used to make a complete copy of the master modules in an IQAN system. They include applications, firmwares, settings, machine ID and logs.

There are mainly two scenarios where you would like to use clone files. The first one is when you for some reason need to replace a master module in the field. To guarantee that you get exactly the same function with the new master module, you must copy all information from the old one to the new.

The second scenario is when you have a problem with a machine that you need assistance to solve. Make a clone file of your machine and send that file to your support contact. Now they have an exact copy of your machine and can much easier help you with your problem.

Logs can be very large and are therefore optional. When you click *Get Clone* a confirmation dialog pops up asking whether you would like to include logs. After the data has been received, a save file dialog box is shown. The file is by default named <Machine ID> - <Date and time>.ircx to make it easier for you to know which machine it belongs to. Enter a file name for your clone file and click *Save*.

The file is saved in IQANgo's internal document storage and can be found in the file manager, see section *[Manage files](#page-20-0)* on page 21.

#### **Firmware cache**

After IQANgo has successfully retrieved a clone file, the firmware for the IQAN master module is stored in a firmware cache. This way, the next time IQANgo gets a clone from a master module with the same firmware version, the get operation will be much faster.

#### <span id="page-18-2"></span>**Get settings**

Use to get all settings from the connected IQAN system and save them in a settings file. The settings file can later be used to send these settings to another IQAN system.

A settings file contains adjustable, factory default and stored values.

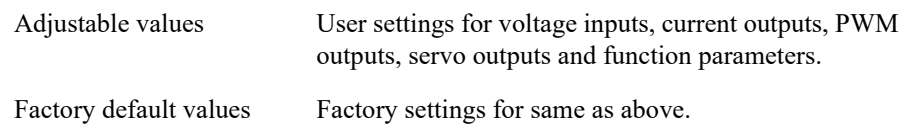

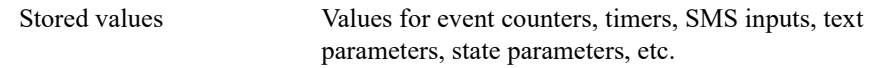

After the file has been received, a save file dialog box is shown. The file is by default named <Machine ID> - <Date and time>.irsx to make it easier for you to know which machine it belongs to.

The file is saved in IQANgo's internal document storage and can be found in the file manager, see section *[Manage files](#page-20-0)* on page 21.

#### <span id="page-19-0"></span>**Get log**

Lists all logs in the connected system and lets you select one or more of them to save. Each log that you select will be fetched in full, so this operation may be slow if a log contains a lot of records.

The file is saved in IQANgo's internal document storage and can be found in the file manager, see section *[Manage files](#page-20-0)* on page 21.

# <span id="page-20-0"></span>**Manage files**

Use this menu item to view your local files. Selecting a file will allow you to mail it or delete it.

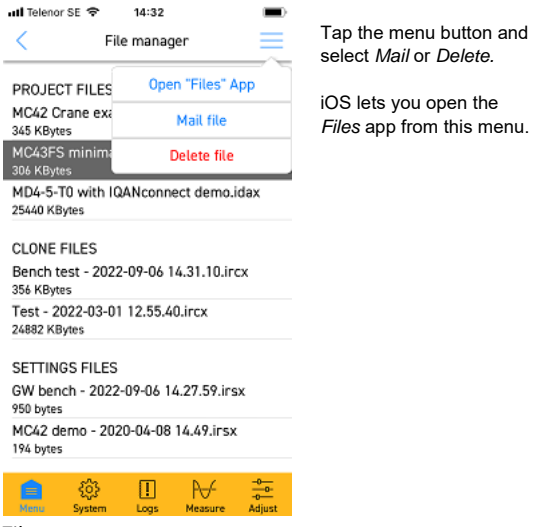

File manager.

This menu shows files stored locally on the device in the IQANgo folder.

#### <span id="page-20-1"></span>**Managing files on iOS**

On iOS devices, the folder can be accessed via the iOS Files app. The folder's location is *On My iPhone* > *IQANgo.* With the Files app you can move or copy files to and from the IQANgo folder. Putting a file in the IQANgo folder will make it show up in IQANgo.

#### <span id="page-20-2"></span>**Managing files on Android**

On Android devices, the menu option *Import file* lets you import files from another folder or another app such as *OneDrive*.

With *Export file*, the selected file can be exported to the *Downloads* folder on the device.

# <span id="page-21-0"></span>**Options**

This section describes the options that concern the user interface of IQANgo.

#### <span id="page-21-1"></span>**Passwords**

Select whether passwords should always be saved or if IQANgo shall ask for save each time a password is entered.

#### <span id="page-21-2"></span>**Disabled dialog boxes**

Some message dialog boxes have a check box named *Never show this again*. By selecting that check box, you will not be shown that information or asked that question again. To enable a disabled dialog box again, click the *Show again* button next to the dialog box in the list.

# <span id="page-22-0"></span>**3 System**

Click *System* on the bottom tab bar to show an overview of all the modules in the system and their status.

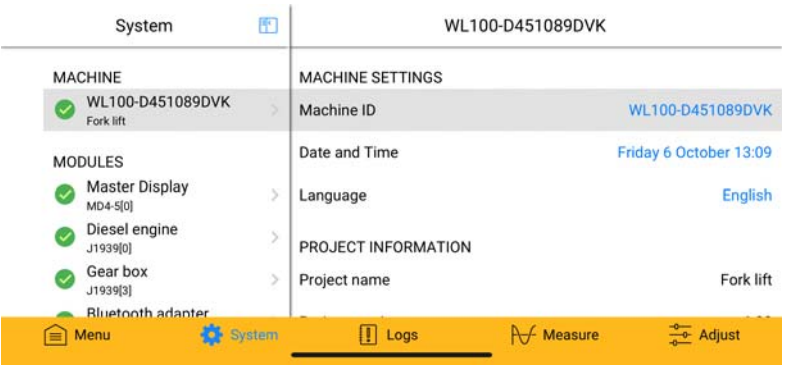

The system tab.

The topmost menu item represents system information followed by one item for each module in the system. The status and number of errors on a module is indicated on the corresponding item. The view is continuously updated so any new errors will immediately be visible.

The system tab is very useful to quickly spot any problems in a machine.

# <span id="page-23-0"></span>**System information**

The system information includes information such as project name and version and machine ID. There may also be project specific information.

For systems with more than one master module, the system integrity is checked by making sure that the correct master modules are present and that they are using compatible applications. If more than one error is found during this check the system integrity is shown as *Error* with further details.

#### <span id="page-23-1"></span>**Machine ID**

The system information contains a link to change the machine ID in the connected system. Changing the machine ID should only be done once in a machine's life time, typically in production. The machine ID is a text of up to 25 characters. It should be a unique text that identifies each machine. Typically, the machine's chassis number or serial number is used.

Logs, measures, settings and clone files are marked with the actual machine ID to make it possible for you to later identify which machine they belong to/ originate from. The machine ID is also used to identify a machine when connecting to it remotely.

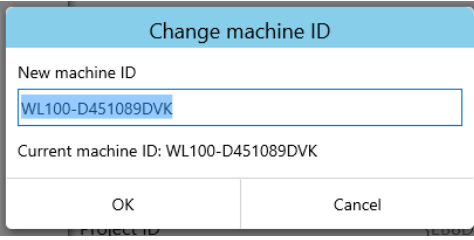

Change machine ID dialog.

Click on the current machine ID to show a dialog that will let you change it. Enter the machine ID you want and press *OK*. The master module may require a restart before the new machine ID is in effect.

#### **NOTE** ì.

Some systems require a higher access level to allow machine ID changing. If that is the case, an error message is displayed. Log in as a different user with sufficient access rights and try again. See section *Login* [on page 15](#page-14-3) for more information.

#### <span id="page-23-2"></span>**Date and time**

Click on the current date/time to set the real time clock in the connected master module.

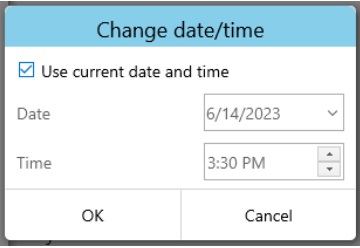

Change date and time dialog.

Select *Use current date and time* to use your device's clock to set the IQAN system clock. Or, set date and time to whatever you like.

#### **NOTE** ÷.

Date and time can only be set in systems where there are at least one master module with a real time clock. For systems without real time clock, the date/ time item will show startup count and elapsed time since last startup instead.

#### <span id="page-24-0"></span>**Language**

Click current language to select language in the connected master module. A list with all available languages is displayed. The currently active language is selected in the list.

To change the active language, select the language you want in the list.

#### **NOTE** i.

Not all systems have multiple languages. This depends on the actual project loaded.

#### **NOTE** ă.

The selected language will be used both in IQANgo and in the master module. Language affects component names, such as measure groups, adjust groups, etc and the menu system in the master display.

# <span id="page-25-0"></span>**Module info**

Select a module to view further information about it. This includes for example module type and address as well as production data. Any active faults are listed together with measured value and status of the corresponding channels. If a fault disappears the channel is still measured, but the status will change to OK.

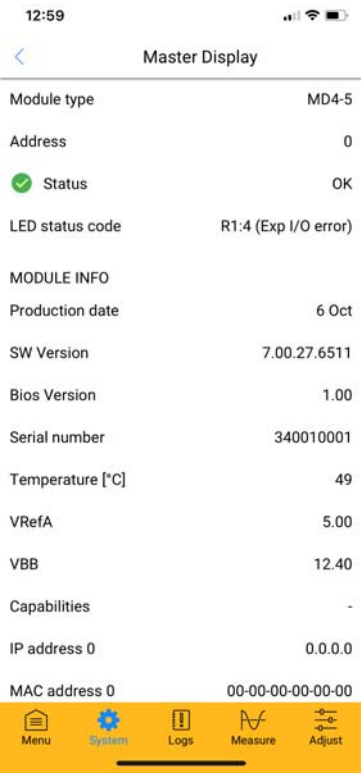

Module information.

The information is updated continuously, so you can use this view to measure module temperature and supply voltage for example.

#### **LED status**

Master modules without display have a LED that is used to indicate status. When this LED is indicating an error the error status can also be read on the master module's info page in IQANgo. For example an input error consists of one red flash followed by two yellow flashes. This is indicated as "R1:2". Status flash codes such as *application not loaded* consists of yellow flashes. This is indicated as "Y1:2". For the most common errors a clear text is also shown.

# <span id="page-26-0"></span>**4 Logs**

Click the *Logs* tab to view and manage logs in the connected IQAN system.

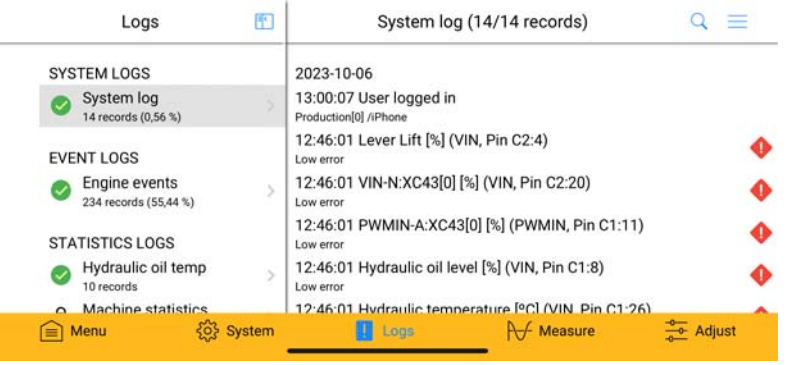

The logs tab.

Some logs may be protected by a PIN code. Those logs are marked with a small lock symbol. See also section *[PIN code protection](#page-33-1)* on page 34.

If you miss some log in the list that you know should be there, you may need higher access rights. Log in as a different user with sufficient access rights and try again. See section *Login* [on page 15](#page-14-3) for more information.

Each log shows a status indicating if it is full or not. If the log is full it can either stop logging (*Log full, stopped*) or start overwrite the oldest records (*Log full, recycling*).

# <span id="page-27-0"></span>**View log**

Select a log in the list to view its records. The latest log records are fetched from the connected master module and displayed. If you would like to see more records, click *Get more records* in the upper right menu. Or, click *Get all records* to get all records in the log. There is also a *Refresh* menu item that fetches newer records that may have been added to the log after you entered this view.

There is a search button in the upper right corner next to the menu which lets you filter out log records by entering a text.

#### <span id="page-27-1"></span>**Save**

Select *Save* in the upper right menu to save all fetched log records to a file. A save file dialog box is shown.

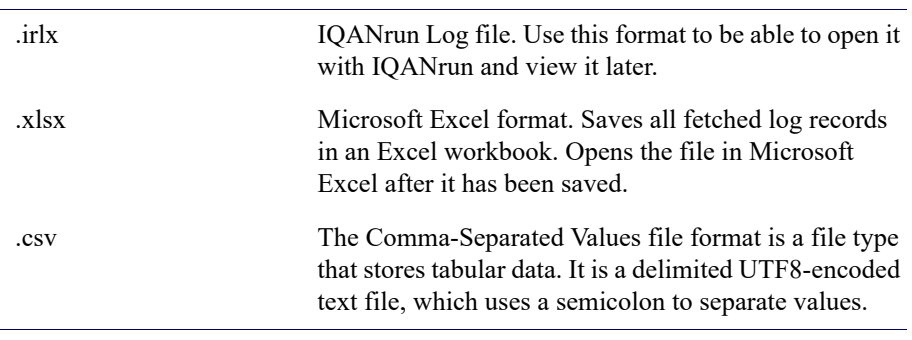

There are three file formats available.

### <span id="page-27-2"></span>**Mail**

Use this to mail the current log records to another user.

### <span id="page-27-3"></span>**Add record**

Click *Add Record* in the upper right menu to add some text to a selected system log. Enter the text you want to add in the system log and click *OK*. The maximum number of characters is 250.

The text record is added with the description *External record* and the text you entered as its value. It is of course stamped with current date and time.

#### <span id="page-27-4"></span>**Clear log**

To delete all records in a log select the log in the list and then *Clear Log* in the upper right menu. A confirmation dialog box is displayed. Click *Yes* to clear the log.

Some logs require a higher access level to allow this operation. If that is the case, an error message is displayed. Log in as a different user with sufficient access rights and try again. See section *Login* [on page 15](#page-14-3) for more information.

# <span id="page-28-0"></span>**5 Measure**

Select the measure tab to measure one or more channels in real-time. Measurements can be done both numerically and graphically. There is no need to open any project file to do this operation, all information needed is fetched from the connected IQAN system.

| Measure                          | 臣                 | Sensors                                       | $\sim$<br>o                   |
|----------------------------------|-------------------|-----------------------------------------------|-------------------------------|
| <b>MEASURE GROUPS</b><br>Sensors |                   | <b>MEASURE ITEMS</b><br>Hydraulic temperature | 72,98 °C                      |
| Levers                           | 5.                | Hydraulic oil level<br>Low alarm              | 3017 mV<br>72,60 %<br>3404 mV |
| Engine                           |                   | Pressure sensor Lift<br>Low error             | $0,00$ bar<br>0 <sub>mV</sub> |
| Transmission                     | ž.                | Fuel level                                    | 71,47 liter                   |
| <b>Hydraulic functions</b>       | $\,$              |                                               |                               |
| Menu<br>≡                        | <b>SOF</b> System | A / Measure<br>$  $ Logs                      | $\frac{1}{40}$ Adjust         |

The measure tab.

### <span id="page-29-0"></span>**Measure groups**

A measure group contains one or more measure items. They provide a way of organizing all measure items in a project to give you a better overview. Select a measure group to see and measure its measure items.

If you lack some measure group that you expect to be there, you may need higher access rights. Log in as a different user with sufficient access rights and try again. See section *Login* [on page 15](#page-14-3) for more information.

#### <span id="page-29-1"></span>**Start and stop**

Use the start/stop button in the tool bar to start or stop the recording.

# <span id="page-30-0"></span>**Graph**

Click the graph button in the upper right corner to switch to graphical measuring.

In landscape mode, the measure items are shown together with the graph view. Each item is color-coded to match its curve in the graph.

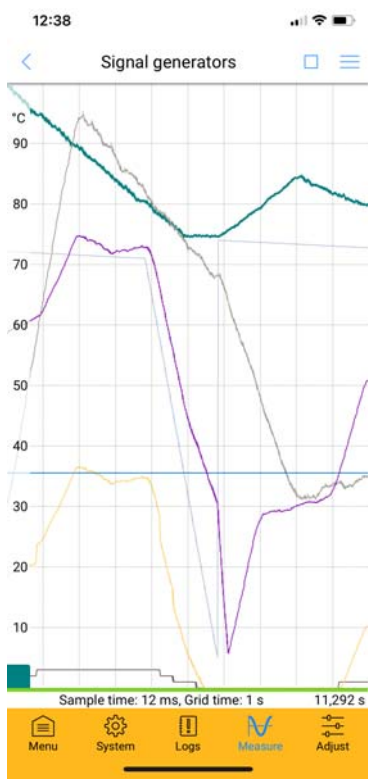

Graphical measurement.

The graph also shows a colored representation of measured channel status at the bottom. This can be turned on or off using the menu in the upper right corner.

#### <span id="page-30-1"></span>**Save**

After you have stopped the measurement, it is possible to save your measurement to a file. Click *Save* in the upper right menu. A save file dialog box is shown.

There are three file formats available.

.irmx IQANrun Measure file. Use this format to be able to open it with IQANrun to view it later.

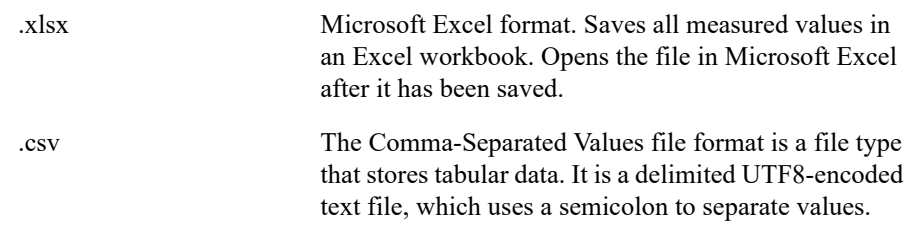

#### <span id="page-31-0"></span>**Panning**

Use one finger to pan the graph in the X and/or Y direction.

#### <span id="page-31-1"></span>**Zooming**

Pinch to zoom, using two fingers and moving them away from or towards each-other.

To view the complete curves again, select *Zoom to Extent* in the upper right menu.

#### <span id="page-31-2"></span>**Scaling**

To manually scale a measure item, select it in the item list and then select *Item properties* in the upper right menu. Enter min and max values for the Y axis. You can also change the color of the measure item's curve if you like. Click *OK* to update the graph.

# <span id="page-32-0"></span>**6 Adjust**

Use the adjust tab to adjust things such as inputs, outputs, function parameters, etc. There is no need to open any project file to do this operation, all information needed is fetched from the connected IQAN system.

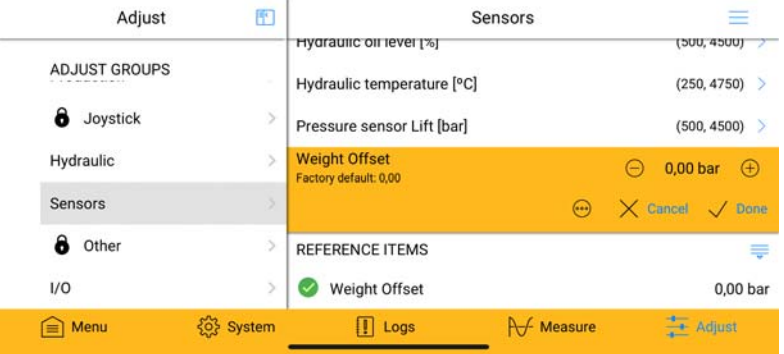

The adjust tab.

Adjust items are organized in groups. If you miss some adjust group in the list that you know should be there, you may need higher access rights. Log in as a different user with sufficient access rights and try again. See [section](#page-14-3) *Login* on [page 15](#page-14-3) for more information.

Select an adjust group to view its items.

*PIN code protection* **6 Adjust**

## <span id="page-33-1"></span><span id="page-33-0"></span>**PIN code protection**

If the adjust group is protected by a PIN code, a dialog box is shown to enable you to enter the correct PIN code. PIN code protected adjust groups are marked with a small lock symbol.

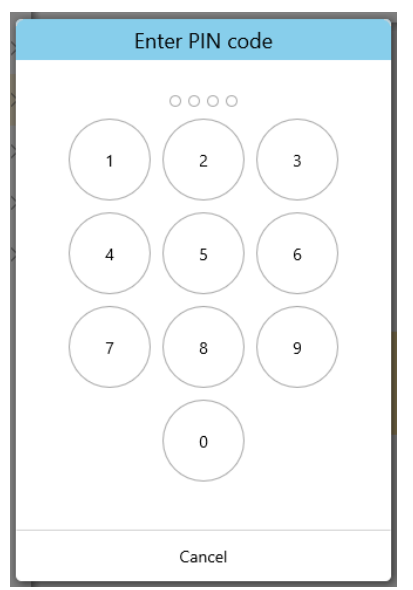

Enter PIN code dialog box.

Once the correct PIN code has been entered, the adjust group will be unlocked until power is turned off on the master module. Unlocked protected adjust groups are marked with an open lock symbol.

# <span id="page-34-0"></span>**Adjust items**

When you have selected an adjust group, a list with all its adjust items is displayed. Each adjust item represents a channel, such as a voltage input, current output or function parameter for example.

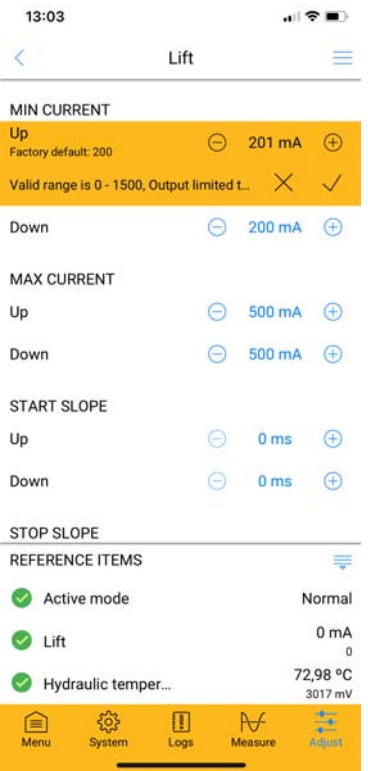

Adjust item for a current output.

#### <span id="page-34-1"></span>**Reference items**

At the bottom of the items list there are some information values that are measured in real-time while you are adjusting.

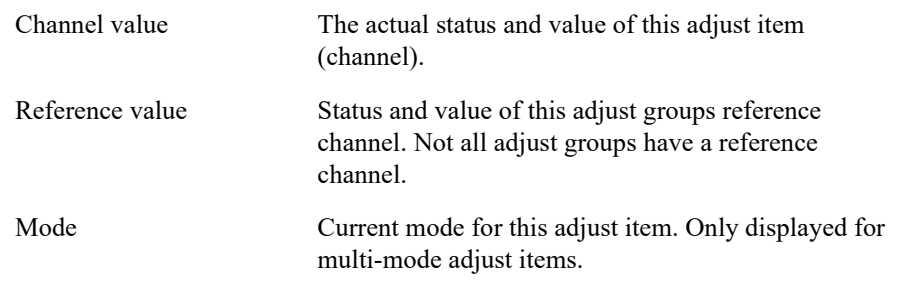

An adjust item has one or more parameters. Adjust items with a single parameter can be adjusted directly in the list. Items with multiple parameters will switch to a separate view, showing the parameters for that item.

#### <span id="page-35-0"></span>**Select parameter**

Click on a parameter to make it the active parameter. You can only adjust one parameter at a time. The active parameter is highlighted.

#### <span id="page-35-1"></span>**Parameter types**

The parameter value is adjusted in different ways, depending on the parameter's value type - numerical, text, state or PIN code.

#### **Numerical**

Numerical values are adjusted with increase/decrease buttons, or by clicking the value and entering a new value in the dialog box that appears. You must press *Done* to leave the parameter when you are finished adjusting, otherwise its new value will not be stored. Or press *Cancel* to abort your changes.

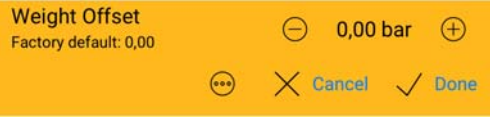

Numerical parameter.

#### **Text**

Text values are adjusted by clicking the value and entering the desired text in the dialog box that appears.

#### **State**

State values are adjusted by clicking the value and selecting desired state in the drop down list.

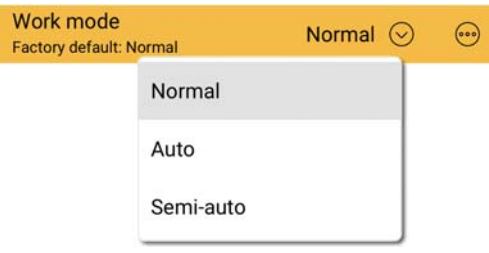

State parameter.

#### **PIN code**

PIN codes are adjusted by clicking the value and entering the old PIN code and the new PIN code in the dialog box that appears. The new PIN code must be entered twice to prevent input errors.

Most parameters also have a more button,  $\Theta$ , with options to reset the value to factory default or to set the factory default to the current value.

#### <span id="page-36-0"></span>**Disabled parameters**

In some cases a single parameter is disabled, which means it can not be adjusted. Disabled parameters are displayed with a lock symbol.

#### **ATTENTION**

Use caution when adjusting parameters over a remote connection, since there is a longer response time on your adjustments.

All inputs and outputs are still active while you are adjusting them. This means that you will get instantaneous feedback on your adjustments if you at the same time activate the input or output.

#### <span id="page-36-1"></span>**Current outputs**

When adjusting minimum current for a current output, the actual output is limited to minimum current. This will make it easier to adjust minimum current by allowing you to activate the output without having to hit the exact start position.

For example, to adjust a crane output you select the minimum current parameter by clicking it, then you activate the crane function by moving the joystick to its maximum position. The output will now be limited to minimum current. Change the parameter value until you have reached the position where the crane starts to move.

#### **ATTENTION**

After adjusting minimum current, the current output control must return to 0 before any output will be allowed. This is to avoid unintentional activation of an output when leaving the minimum current limitation.

#### <span id="page-36-2"></span>**Reset/Set group or item with multiple parameters**

In the upper right corner of the parameter list, there is a menu button with options to reset or set all parameters in the current list.

#### **Reset group**

Use this button to reset all adjust items in the current group to their factory default value. If some of the items have multiple modes you will be asked whether you want to reset all modes or just the active one.

#### **Reset item**

All parameters for the current item are reset. A confirmation dialog box is displayed before the operation is executed.

#### **Set factory default**

Use this button to set the factory default value for all parameters in the current list. If some of the parameters have multiple modes you will be asked whether you want to set all modes or just the active one.

If this button is disabled, you may need higher access rights. Log in as a different user with sufficient access rights and try again. See [section](#page-14-3) *Login* on [page 15](#page-14-3) for more information.

#### **NOTE** ă.

Not all parameters have a factory default value that can be set. The *Set Default* button will then be disabled.

# <span id="page-38-1"></span><span id="page-38-0"></span>**7 Communication**

This chapter describes different ways of communicating with an IQAN system. There are three communication types available; WiFi, Bluetooth and Internet.

Click *Connect* on the *Menu* tab to initiate a connection. A connection dialog is displayed. You can also initiate a connection by clicking an operation that requires a connection.

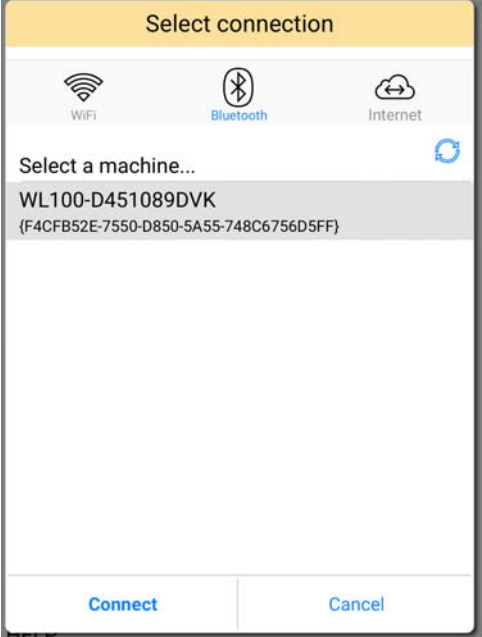

Connection dialog.

Select the connection type tab appropriate for your system. The different types are explained in detail in the following sections.

# <span id="page-39-0"></span>**WiFi/Ethernet**

WIFI OF Ethernet can be used to connect to your IQAN system if it contains a master module with an Ethernet port. Your device and the master module must be on the same network and their IP addresses set up correctly. Read more about these setups in the IQANdesign user manual.

The WiFi tab has two modes, *Discover* and *Static IP*. In discover mode all available modules on the local network are listed automatically. Select a module in the list and click *Connect* to start to communicate with that module. If you are not sure which module you should connect to, you can select a module in the list and click *Identify*. This will cause the screen of the selected module to flash.

If the module you want to connect to is located on another network than the one your computer is connected to, it may not turn up in discover mode. In this case you can try to add the IP address manually instead by switching to static IP mode and adding the IP address of your master to the list. You will find the IP address of a display master in the menu system of the master. Note that no public IP addresses will be accepted here.

IQANgo will remember which system you where connected to last time and try that system first next time.

# <span id="page-40-0"></span>**Bluetooth**

If the IQAN system is equipped with an IQAN Bluetooth gateway it can be used to connect to the system from IQANgo. The Bluetooth tab will automatically scan and list all compatible Bluetooth gateway modules that are found nearby.

The first time IQANgo connects to an IQAN-G12 Bluetooth gateway, pairing is required. The IQAN-G11 does not require pairing.

### <span id="page-40-1"></span>**Pairing with G12**

The first step is to make sure pairing is enabled in the Bluetooth gateway module. The method for enabling pairing is application specific and configured in IQANdesign.

In systems with an IQAN display, pairing can usually be enabled in the display menu system, where the pairing passkey is also found.

In systems without a display, pairing might be permanently enabled or enabled via machine logic. Consult the machine operating manual for how to find the pairing passkey.

| $ul$ Telenor SE $\Rightarrow$                                                                                                    | 11:09           |                 |  |  |  |  |
|----------------------------------------------------------------------------------------------------|-----------------|-----------------|--|--|--|--|
| CONNECTION                                                                                                    |                 |                 |  |  |  |  |
| <b>Bluetooth Pairing Request</b><br>١<br>"Demo machine 1" would like to pair<br>with your iPhone. Enter the code<br>shown on "Demo machine 1".<br>OF |                 |                 |  |  |  |  |
|                                                                                                    |                 |                 |  |  |  |  |
| Cancel                                                                                                    |                 | Pair<br>5       |  |  |  |  |
| Get clone from machine                                                                                                    |                 |                 |  |  |  |  |
|                                                                                                    |                 |                 |  |  |  |  |
|                                                                                                    |                 | Done            |  |  |  |  |
|                                                                                                    | Q<br><b>ABC</b> | 3<br>DEF        |  |  |  |  |
| 4<br>GHI                                                                                                    | 5<br><b>JKL</b> | r<br><b>MNO</b> |  |  |  |  |
| PORS                                                                                                    | 8<br>TUV        | WXYZ            |  |  |  |  |

Connect via Bluetooth, pairing required.

#### **G12 Pairing passkey fall-back**

If the IQAN master is not running an application, it is always possible to perform temporary pairing. In this case the pairing passkey will be all zeros. This makes it possible to connect via G12 before an application has been sent to the IQAN master, if the IQAN master has older firmware, and also if the application has been bypassed (see instruction for each master module). Note however that this pairing is not stored and a new pairing is required on each connection.

## <span id="page-41-0"></span>**Internet**

If your machine is equipped with a modem or otherwise connected to Internet, it is possible to connect to it remotely via Internet. It allows you to send and get projects, measure and do all the things you can do with a local system.

#### **ATTENTION**

Take extra care when using a remote connection to a machine. The persons at the machine could be exposed to an increased risk. Always inform the persons at the machine before sending updates to the machine and before performing any adjust operations.

Check with the persons on site that:

- the machine is positioned safely
- the engine is off
- the machine cannot start to move
- the emergency stop works, and can be reached quickly

In essence, these are the same precautions you take when working on site. The only difference when working over a remote connection is that cooperation with another person who is at the machine is always necessary.

To connect via Internet you need an IQANconnect key for the machine you want to connect to. The key is presented in the menu system of the master module.

Select a machine in the list or add the key for a new machine. When the key has been added the machine ID and connection status is retrieved from the server and shown in the list. Select a machine in the list and click *Connect* to start the communication. All remote diagnostics communication is routed through Parker's IQANconnect servers.

#### **NOTE** ÷

IQANconnect uses HTTPS on port 443 to communicate with the server. Firewalls normally allow communication on this port so no additional setup should be required.

### <span id="page-42-3"></span><span id="page-42-0"></span>**Remote assistance**

The IQANgo app, together with the IQAN-G11/G12, can connect the machine to Internet, making the IQAN system available to remote support via the IQANconnect service.

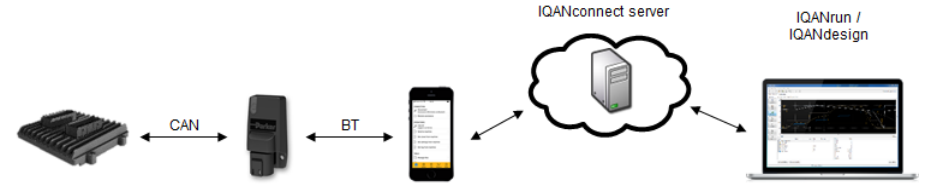

Remote assistance mode.

#### <span id="page-42-1"></span>**IQANgo user at the machine**

Make sure Bluetooth is enabled on your device. Start IQANgo and follow these steps:

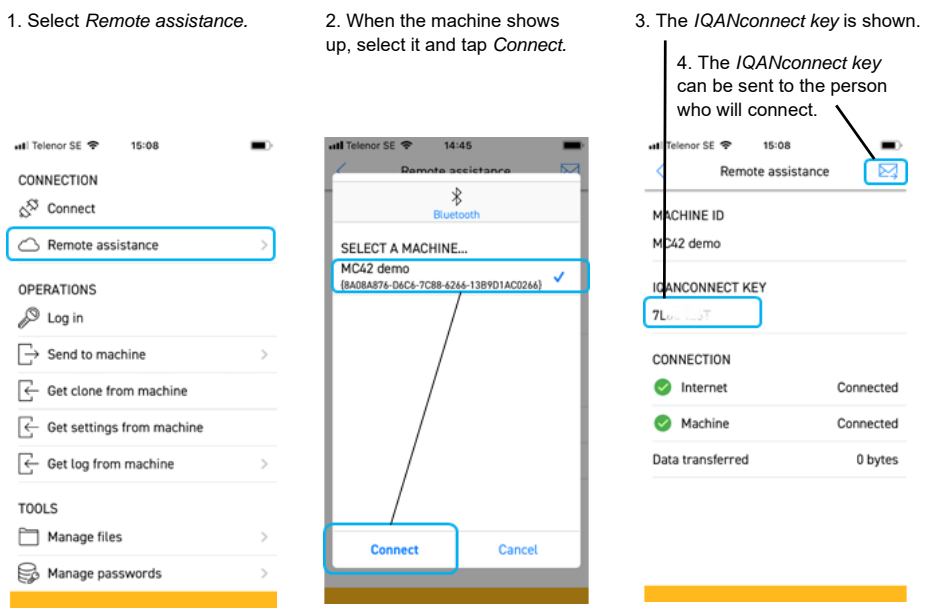

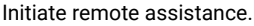

The IQANconnect key that is shown in the *Remote assistance* menu is unique to your phone. If you connect a different machine to Internet using the same phone, the same IQANconnect key will be used.

#### <span id="page-42-2"></span>**Remote user**

The remote user connects with IQANrun, IQANgo or IQANdesign to the machine by selecting Internet as the connection interface and adding the IQANconnect key from the IQANgo user.

# <span id="page-43-1"></span><span id="page-43-0"></span>**8 Password manager**

Files, components and operations are often protected by a password to prevent unauthorized personnel from accessing sensitive application or machine data. When you open a protected file, IQANgo will ask for its password. If you try to perform a protected operation, you will be asked to log in with a user name and password first.

There is a safe and easy function to handle passwords in IQANgo. By adding a password to IQANgo's password database you don't need to enter it each time you open a protected file or perform a protected operation. In fact, you don't even need to know what the password is.

IQANgo uses something called *safe passwords* to achieve this. Safe passwords are encrypted which means they can be sent safely via for example email. The encryption also ensures that the end user can not read the actual password.

Safe password encryption is done with the help of a *safe password request*. The safe password request ties the safe password to a specific user and computer, which means no one else than the password requester can use the safe password.

## <span id="page-44-2"></span><span id="page-44-0"></span>**Password database**

The password database stores one or many passwords on your device. Passwords stored in the database can not be copied or moved to another user or device.

There is a password manager that lets you manage your passwords. Start the password manager by selecting *Tools > Manage passwords* on the *Menu* tab.

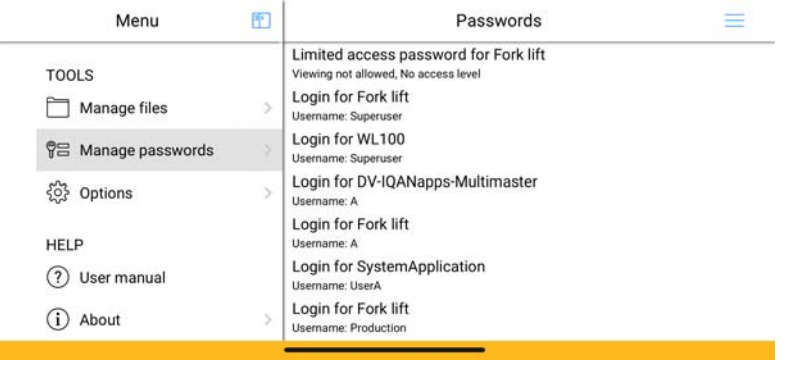

Password manager.

In the password manager you can see a list of all your passwords, and some details about each one.

#### <span id="page-44-1"></span>**Password types**

There are four password types available; Full access password, Limited access password, Component password and Login.

#### **Full access password**

Full access passwords are actually meant to be used when opening a protected file for editing in for example IQANdesign or IQANscript. It can however be used in IQANgo to open a protected file.

A full access password works in the same way as a limited access password. See next section for more details.

#### **Limited access password**

Limited access passwords are used when opening a protected file with the same ID as the limited access password. There can only be one limited access password per ID in the database. If you add the same password again, the old one will be replaced.

Comment shows details for the password, such as viewing access and access level ID connected to this password. Viewing is not available in IQANgo, only in IQANrun.

#### **Component password**

Not used by IQANgo, only for IQANrun.

#### **Login**

Used to add a user name and password to the login dialog box. Logins are also connected to a project ID. Before you log in, IQANgo checks the project ID in the connected system and lets you choose between the users in the password database that have the same ID. See section *Login* [on page 15](#page-14-3) for a detailed description.

#### <span id="page-45-0"></span>**Date restrictions**

Passwords can be date restricted, which means they will only be valid until a certain date. The date is displayed in the comment for date restricted passwords. When the valid date has been passed, the password will no longer work.

## <span id="page-46-0"></span>**Add/delete passwords**

Whenever you enter a password for a protected file or component or when you log in to a master module, you will be asked whether you want to add the password to your database. Click *Yes* to store the password.

The password is stored and can be used automatically when IQANgo detects the need for it next time.

If you click *No*, the password is added to the database anyway but only temporary. Temporary passwords remain in the database as long as IQANgo is running. This means that if you open a file with the same ID and password during the same IQANgo session, you don't have to enter the password again. When you exit IQANgo, all temporary passwords are removed. The text *(Temporary)* is added to the comment for temporary passwords in the password manager.

If you don't see the dialog *Add password*, it may be turned off in options. To get it back, go to *Tools > Options* on the *Menu* tab and enable it again.

#### <span id="page-46-1"></span>**Safe passwords**

To add a safe password to the database, you must first receive it from your password administrator. You do that by sending the administrator a message, for instance by email, with a safe password request and an inquiry for the password you need.

The safe password request is initiated from the password manager. Select *Request password* in the upper right menu*.* You can choose to open your email program with the safe password request file attached, or simply save it to your disk so you can send it manually.

When your request has been granted, you will receive a safe password in return. The safe password is stored in a file or as a long string of characters. To add it to your password database, open the file from the mail client. If you got the safe password in a string of characters instead of a file, select *Add password* and paste the string in the dialog box that is displayed.

The safe password is added to your password database and appears in the password list. Check the password list to verify that you received the correct password with the access you need.

#### <span id="page-46-2"></span>**Delete password**

Select a password in the password list and click *Delete password* in the upper right menu to delete it from the database. You can also swipe left on a password to reveal a delete button. A confirmation dialog box is shown asking you to confirm the deletion. Click *Yes* to delete the password.

Select *Delete all passwords* to empty your password database.